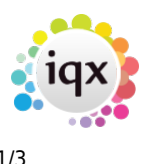

# **Adding a New Vacancy**

Temp Vacancies can be added from Temp Desk, Company record or from a Contact Event to a Contact.

Perm Vacancies can be added from the Company record or from a Contact Event made to a Company Contact.

## **From a Temp Desk**

Open the Temp Desk the vacancy is to be managed from. On the default view use the Add button – a quick wizard will open.

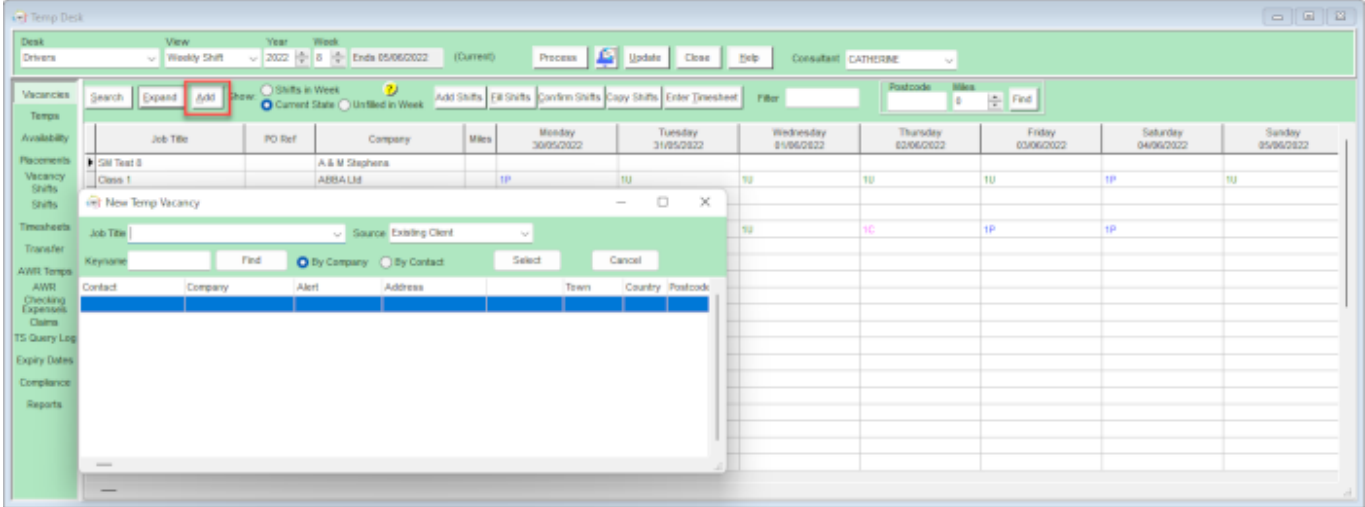

Enter the job title and change the source if the default is not accurate.

Select the client from the default list showing (will show if you have a stored selection of contacts that is called 'Temp Regulars' (see [Hints, Tips and Shortcuts, Temp Desk Regulars\)](https://iqxusers.co.uk/iqxhelp/doku.php?id=hat_11), or enter the keyname of the client or contact and search for them.

## **From a Contact Event**

A Contact Event made with a Company Contact has a button to the top right of the screen 'New Vacancy'. This will open a new vacancy form

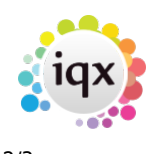

### 2024/05/20 15:12 2/3 Adding a New Vacancy

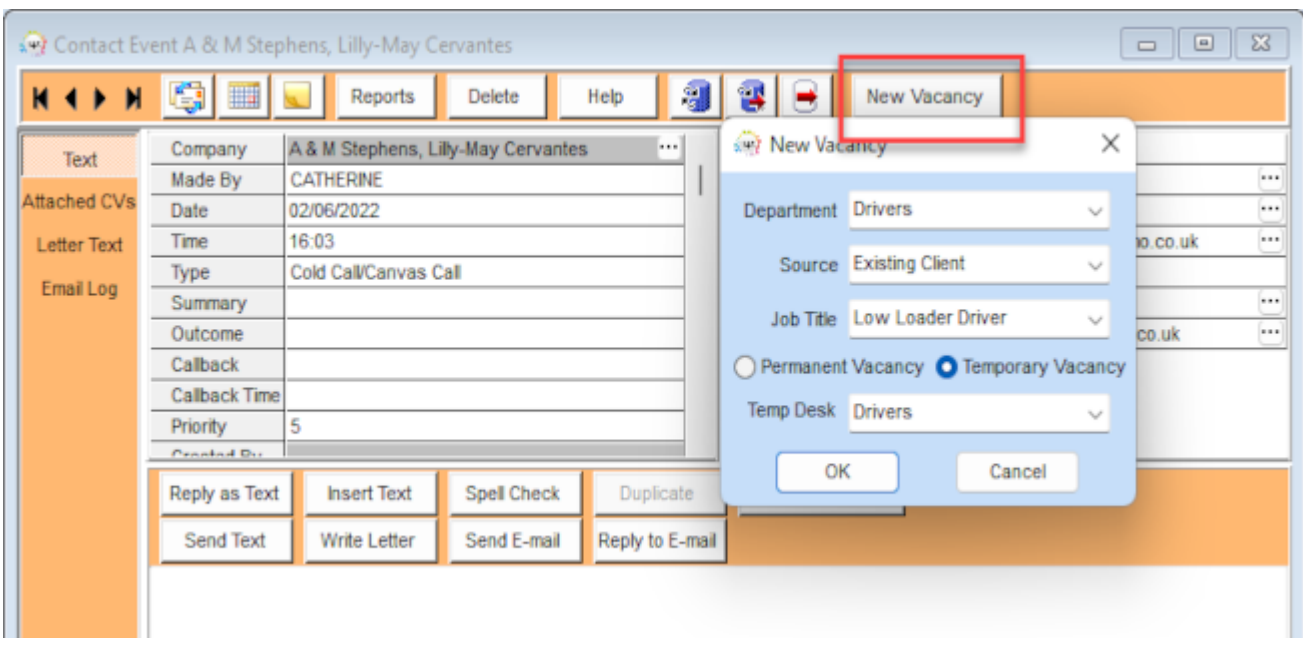

### **From a Company Record**

Ensure that the contact is selected and add a vacancy from the vacancy view this will open a New Vacancy form.

### **New Vacancy Form**

Once the new vacancy form is open, enter the relevant information:

- Select the department
- Enter or select the job title
- Select whether it is a temporary or permanent vacancy
- If it is a temp vacancy then select a temp desk to add it to.

If your agency is set up to use the vacancy wizard it will open at this stage and you will be prompted to enter relevant information and click through the screens. The vacancy form will then be created showing the relevant views depending on the type of vacancy (perm/temp/contract/shifts).

If the vacancy wizard is not set up, the vacancy form will open straight away and you should add the relevant information eg:

- Expand the Dates section and check the Start Date and End Date.
- Enter the notes into the top right section.
- Make a Contact Event to record how the vacancy was received. If you originally added the vacancy from a contact event this contact event will be saved against the vacancy already.

### **Temp Vacancies**

Select the Rate Scheme or enter the rates manually if they are not available in the drop down

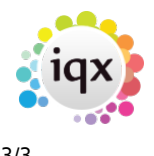

selection. Add AWR rates if you have them at this stage and they are not already written in the rate scheme. See [AWR Vacancy view](https://iqxusers.co.uk/iqxhelp/doku.php?id=ug13-02) for more details.

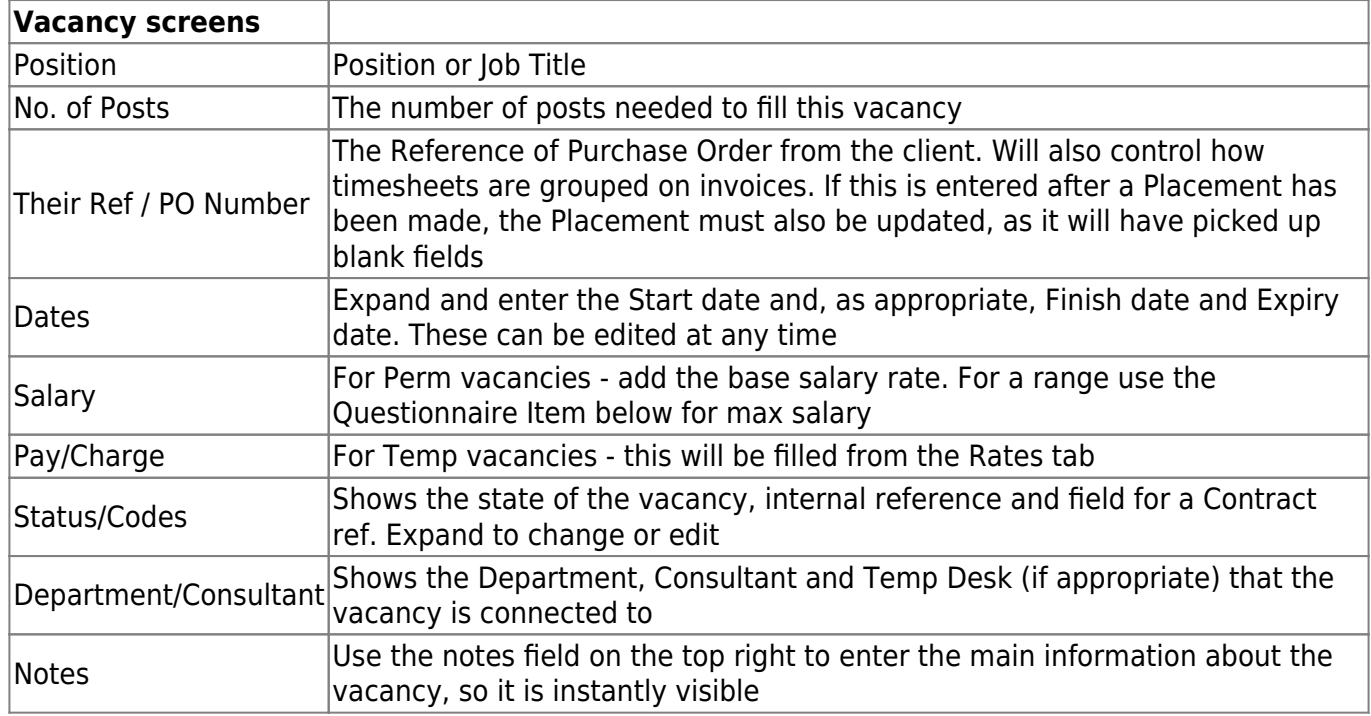

Go back to [Getting Started](https://iqxusers.co.uk/iqxhelp/doku.php?id=3_quick_guides)

From: <https://iqxusers.co.uk/iqxhelp/> - **iqx**

Permanent link: **[https://iqxusers.co.uk/iqxhelp/doku.php?id=quick\\_guides\\_5](https://iqxusers.co.uk/iqxhelp/doku.php?id=quick_guides_5)**

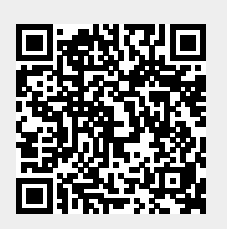

Last update: **2022/06/02 15:07**